## 2018 年 2 月 勉強会資料 【編集内容】

◆ホームページより「genji.docx」のファイルをダウンロードし、下の編集をします。

1.下の文字列をスタイル「見出し1」に設定しましょう。

【貴公子 光源氏】 【源氏の復活と栄華】 【因果応報に苛む源氏】 【舞台は宇治へ】

2.スタイル「見出し1」の書式を下の内容に変更しましょう。

フォント :小塚明朝 Pro H(このフォントがない場合は、HG 正解書体-PRO)

サイズ :18pt

フォントの色 :濃い青

3.下の文字列の書式設定をしましょう。

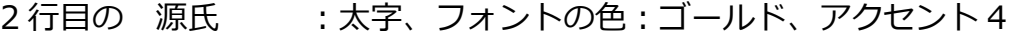

- 3 行目の 藤壺 : 16pt、太字、フォントの色:紫
- 7 行目の 紫の上 :太字、二重下線、フォントの色:R255、G0、B255

4.下の文字列を検索し、文書中にいくつあるか数えてみましょう。

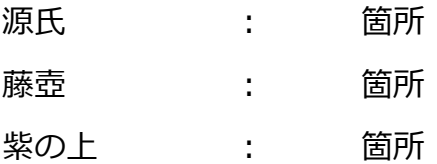

5.下の書式の文字列を検索し、文書中にいくつあるか数えてみましょう。

源氏 **· : 箇所** (小塚明朝 Pro H、18pt、フォントの色:濃い青) **藤壺 : 箇所** (16pt、太字、フォントの色:紫) 紫の上 : 箇所 (太字、二重下線、フォントの色:R255、G0、B255)

※文字列の下のカッコ内が、文字の書式設定です。

6.下の文字列を別の文字列に置換してみましょう。

- 源氏 → Genji
- 藤壺 → Fujitsubo
- 紫の上 → Murasakinoue

※書式設定に関わらずすべての文字列を置換します。

7.下の書式の文字列を別の書式に置換してみましょう。

Genii :太字を標準、フォントの色:自動

(太字、フォントの色:ゴールド、アクセント 4)

Fujitsubo : 10.5pt、太字、フォントの色:紫

(16pt、太字、フォントの色:紫)

Murasakinoue :太字、二重下線解除、フォントの色:R255、G0、B255 (太字、二重下線、フォントの色:R255、G0、B255)

※文字列の下のカッコ内が、文字の書式設定です。

8.下の文字列を別の文字列に置換してみましょう。

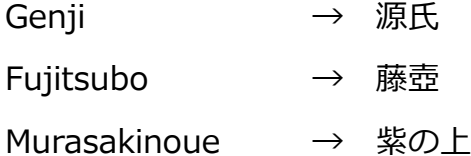

※書式設定に関わらずすべての文字列を置換します。

9.下の文字列を別の書式に置換してみましょう。

藤壺 : 太字、フォントの色:紫 紫の上 : 太字、フォントの色: R255、G0、B255

10.「ジャンプ」機能を使い、「見出し1」の 4 つ目にジャンプしてみましょう。

11. 「ジャンプ」機能を使い、「見出し1」の 1 つ目にジャンプしてみましょう。

12.下の文字列を選択し、「類似した書式の文字列を選択」してみましょう。 選択後、書式設定もしてみましょう。

- 3 行目 藤壺 :18pt に変更
- 7 行目 紫の上 :18pt に変更
- 13.最終ページの最終行の近くに、図形の「五角形」と「楕円」を組み合わせて下のような 図形を描きます。

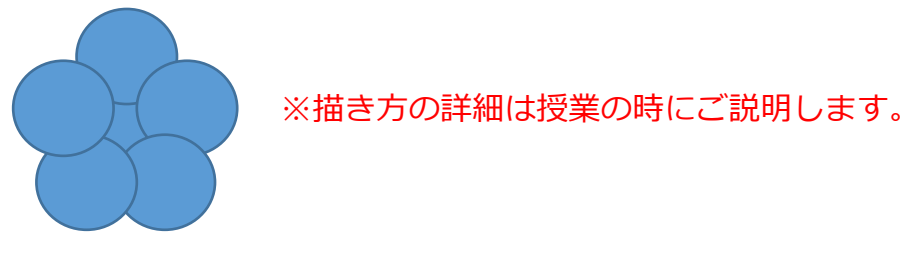

14.最終ページにカーソルをたて、「オブジェクトの選択と表示」を利用し、 図形の「五角形」をすべての図形の一番上に移動し、非表示にします。

15.新しい表紙を挿入し、タイトル、サブタイトルなどを変更します。

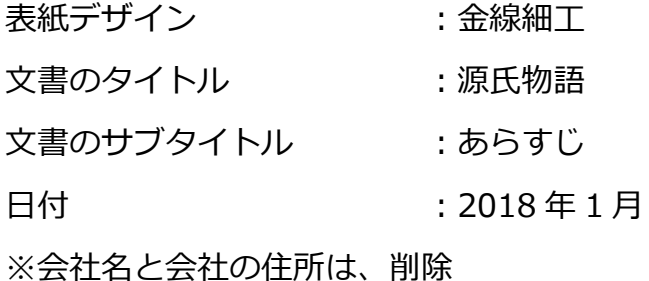

16.下の指定した文字列の先頭に、カーソルをたて、「空白ページ」または 「ページの区切り」を挿入します。

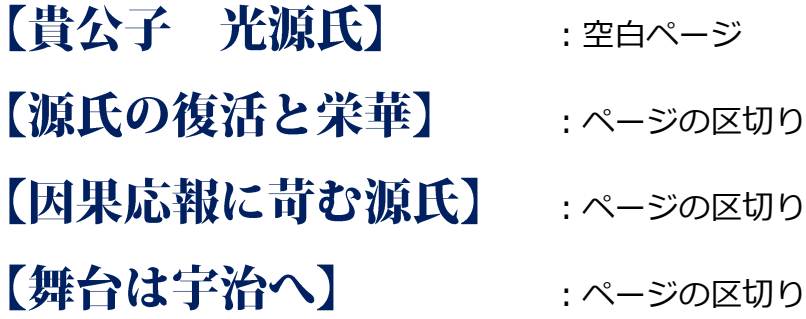

17.表紙のデザインを「細い束」に変更します。

この時、名前、会社名の入力枠も挿入されるので削除します。